**Part One:** Report an order discrepancy (over, short or damaged quantities) by following the steps below.

Note: Order discrepancies must be entered in CNPweb before the last working day of the month. If Invoices have been completed and you have still not submitted your discrepancy, contact the FDP office for assistance. Entitlement will be adjusted at the end of each month.

- 1. Log into the CNPWe[bhttp://www.cnpwebsite.com/washington](http://www.cnpwebsite.com/washington)
- 2. Select the current school year
- 3. Click on the Orders tab
- 4. Click Edit in the action column to open the order and report the discrepancy

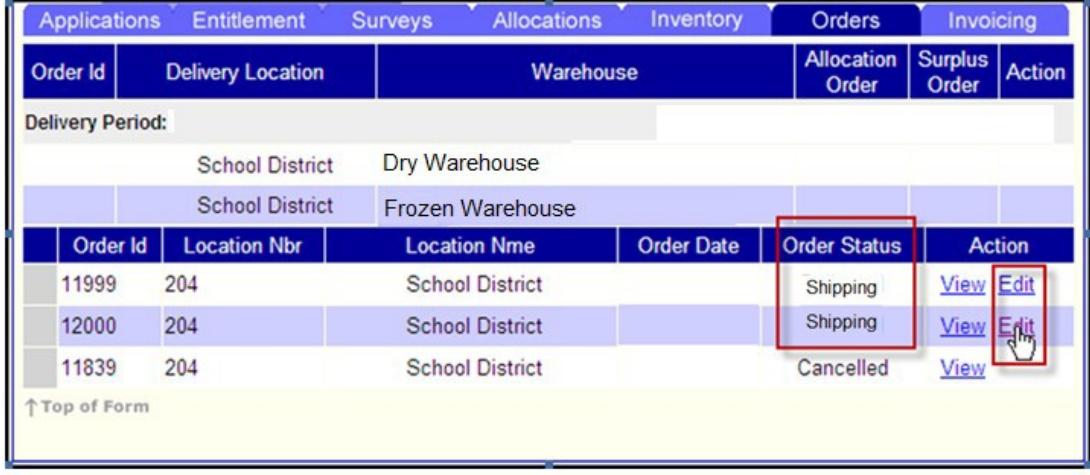

5. Click in the Received Qty box to report any discrepancies. Make changes only where needed.

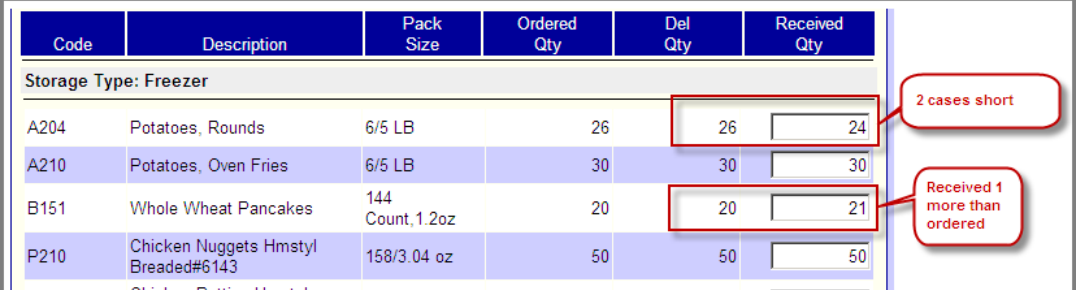

6. Click in the Adjustment Comments box to let us know what has happened. The completion of this box is required.

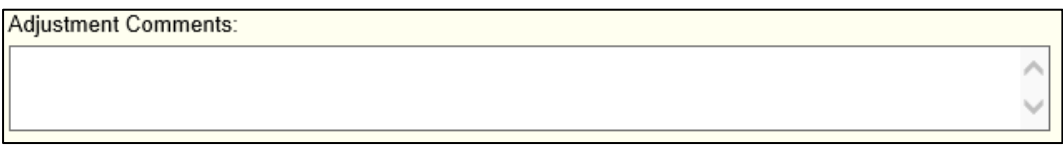

7. Click **Submit** to save and send the discrepancy report.

Part Two: Report if you received an item that is not on your order by following the steps below.

1. Click on the "here" button to add a product

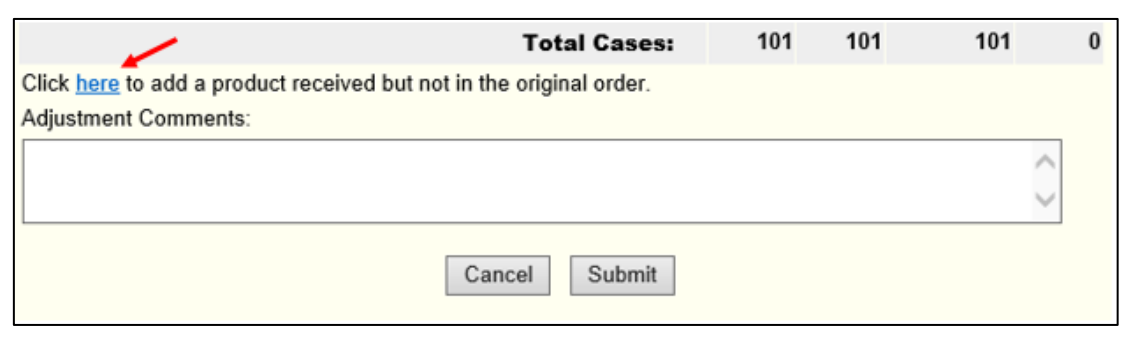

2. Click on the drop down box and select the item you received.

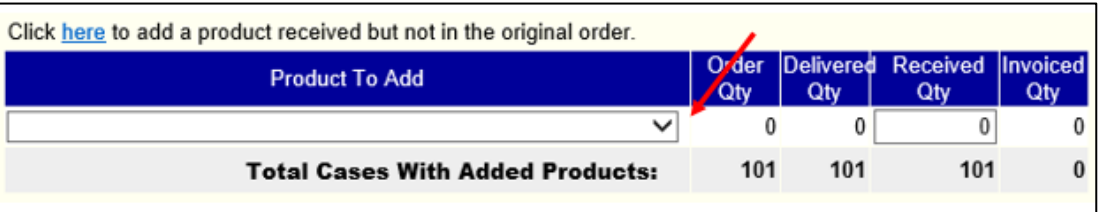

3. Enter the quantity in the Received Qty box.

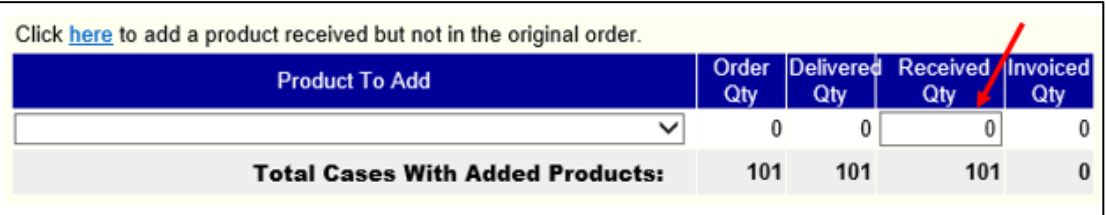

4. If more than one extra item has been received, repeat steps 1-3.

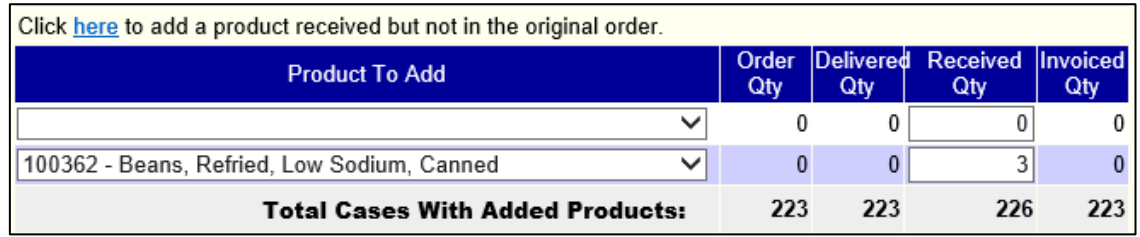

5. Click **Submit** to save and send the discrepancy report.